**Οδηγίες Εκκαθάρισης μνήμης SafeNet e-Token 5110cc**

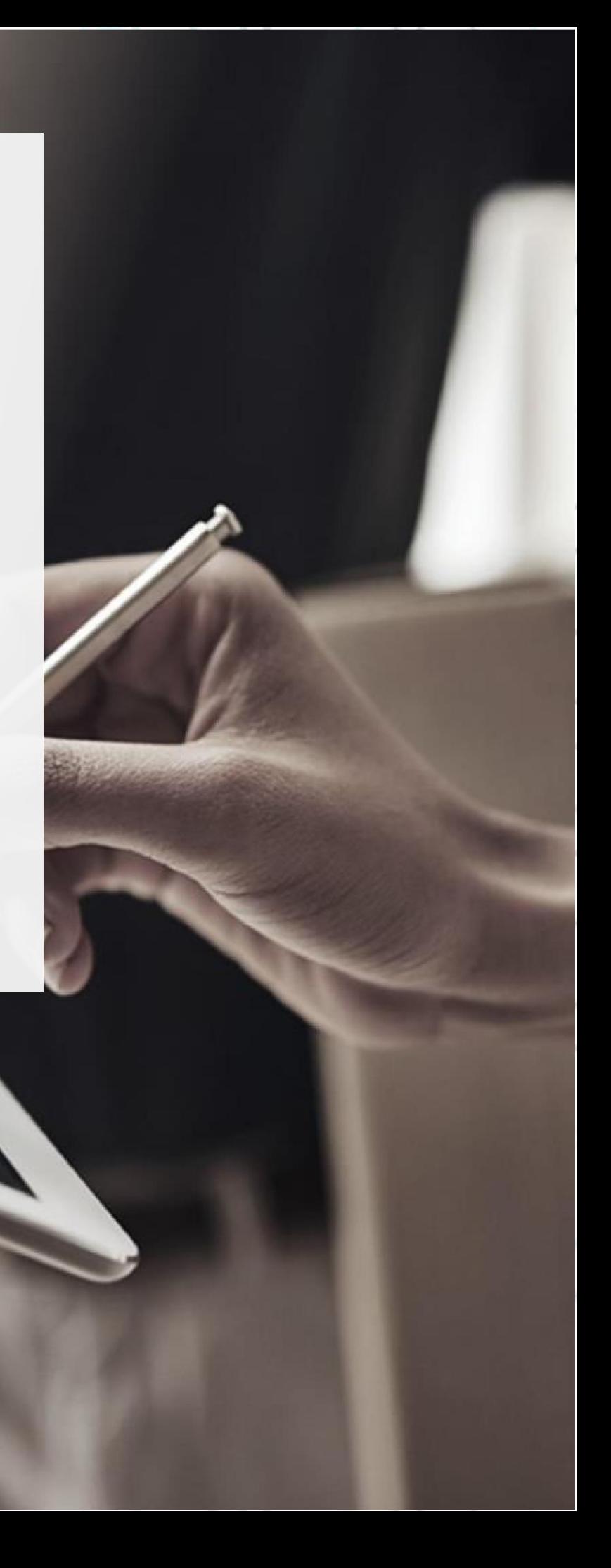

Σε περίπτωση που κατά την ενεργοποίηση του νέου πιστοποιητικού σας, λαμβάνετε τη σήμανση 'e-Token memory full', παρακαλούμε ακολουθήστε την παρακάτω διαδικασία προκειμένου να εκκενώσετε χώρο στην μνήμη της συσκευής σας ώστε να αποθηκευτεί το πιστοποιητικό:

1. Αρχικά, ανοίξτε το SafeNet Authentication Client Tools και επιλέξτε Advanced View όπως στην εικόνα.

SafeNet Authentication Client Tools

Test Token

**THALES** 

1 7 fr

 $\left(\begin{array}{c} 0 \\ 0 \end{array}\right)$  (sr)

### **SafeNet Authentication Client**

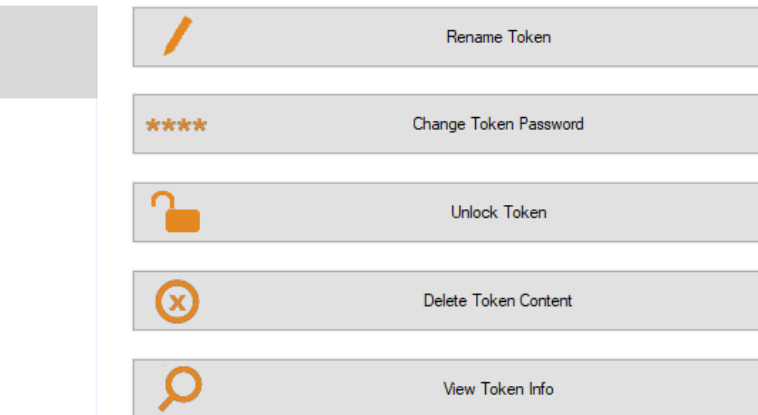

thalesgroup.com

 $\overline{\mathbb{O}}$ o,

2. Ελέγξτε στο αριστερό μέρος του παραθύρου για τις κατηγορίες 'Orphan Objects' και 'CC certificates'.

Κρέοντος 25, 10442 Αθήνα

http: www.adacom.com e-mail: customer-support@adacom.com | Σελ.

 $\langle$ 

SafeNet Authentication Client Tools

#### SECURITY BUILT ON TRUST

 $\circ_{\circ}$ 

o

#### **THALES**

#### **SafeNet Authentication Client** 学517台

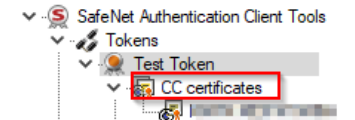

Settings <sup>86</sup> Client Settings

 $\longrightarrow$ 

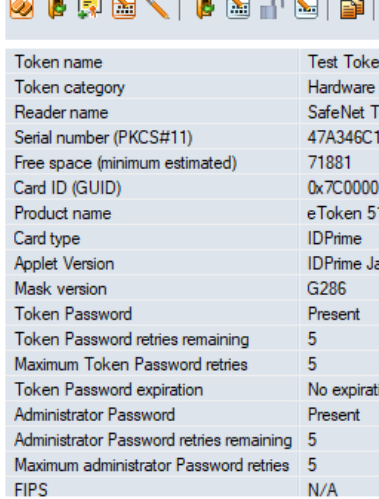

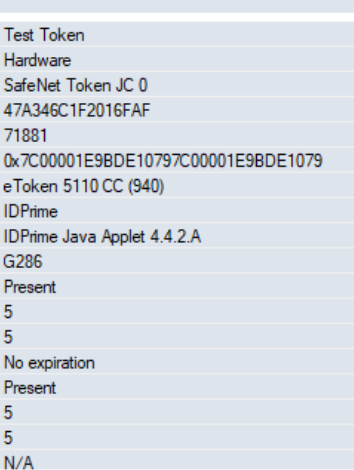

thalesgroup.com

- 3. Αρχικά ανοίξτε την κατηγορία Orphan Objects και πατήστε σε κάθε ένα αντικείμενο στα περιεχόμενα δεξί κλικ, delete. Έπειτα δώστε τον κωδικό του token σας για επιβεβαίωση.
- 4. Στη συνέχεια, κάντε την ίδια ενέργεια στα CC certificates. **Προσοχή!** Πριν ολοκληρώσετε την οριστική διαγραφή του πιστοποιητικού σας, βεβαιωθείτε πως αυτό δεν είναι πλέον ενεργό, κάνοντας κλικ στο όνομα του πιστοποιητικού και ελέγχοντας την ημερομηνία λήξης όπως στην παρακάτω εικόνα

#### Κρέοντος 25, 10442 Αθήνα

http: www.adacom.com e-mail: customer-support@adacom.com 3 | Σελ.

SafeNet Authentication Client Tools

#### **THALES**

 $\times$ 

#### **SafeNet Authentication Client \$91? 8**

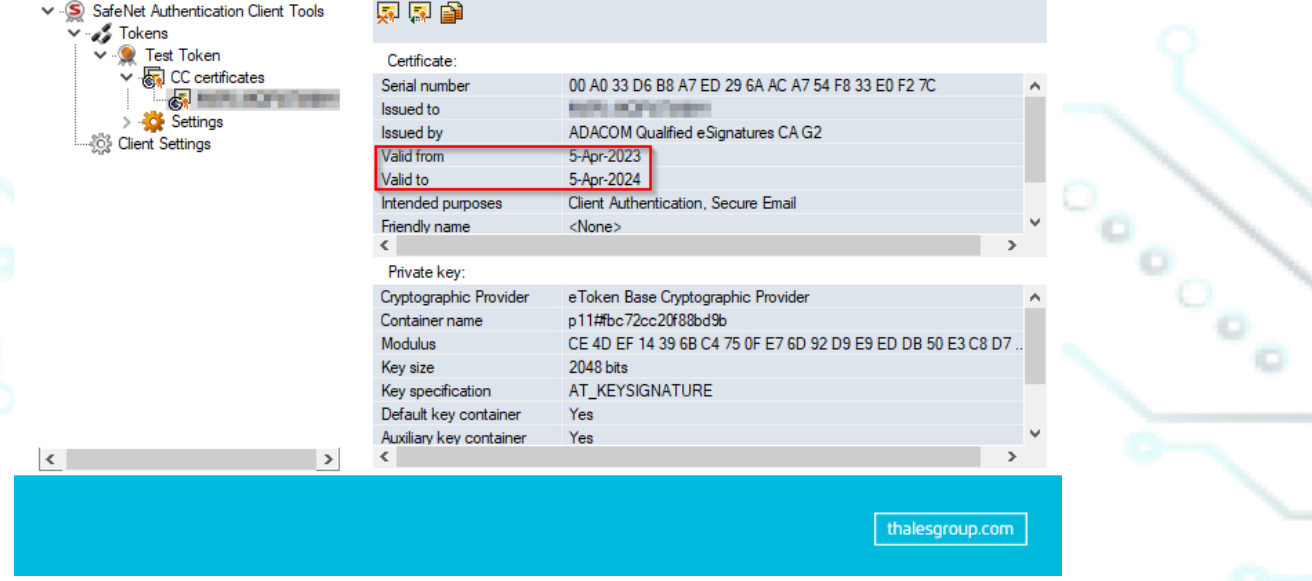

5. Μετά την ολοκλήρωση της παραπάνω διαδικασίας, δοκιμάστε εκ νέου να ενεργοποιήσετε το νέο πιστοποιητικό σας.

Κρέοντος 25, 10442 Αθήνα

http: www.adacom.com e-mail: customer-support@adacom.com | Σελ.